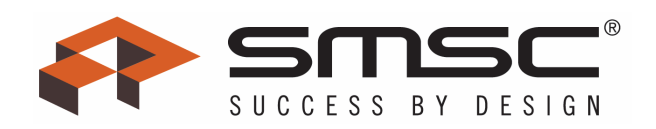

# **EMC1046/47 EVB User Manual**

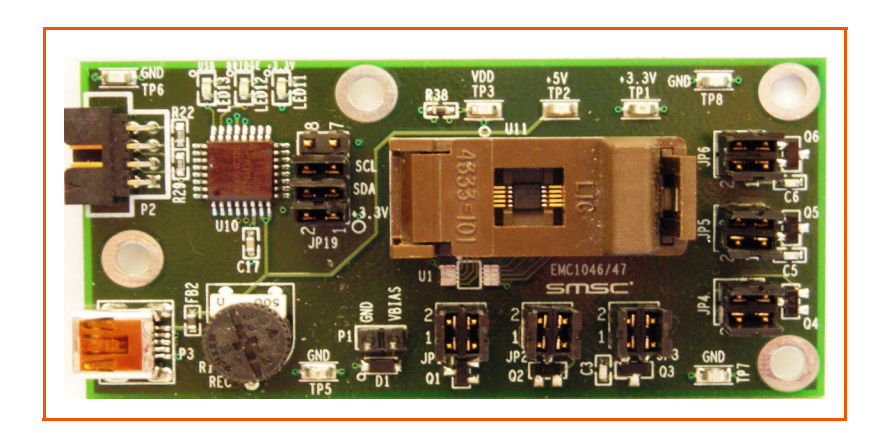

Copyright © 2007 SMSC or its subsidiaries. All rights reserved.

The information contained herein is proprietary to SMSC, shall be used solely in accordance with the agreement pursuant to which it is provided, and shall not be reproduced or disclosed to others without the prior written consent of SMSC. Although the information is believed to be accurate, no responsibility is assumed for inaccuracies. SMSC reserves the right to make changes to this document and to specifications and product descriptions at any time without notice. Neither the provision of this information nor the sale of the described semiconductor devices conveys any licenses under any patent rights or other intellectual property rights of SMSC or others. The product may contain design defects or errors known as anomalies, including but not necessarily limited to any which may be identified in this document, which may cause the product to deviate from published specifications. SMSC products are not designed, intended, authorized or warranted for use in any life support or other application where product failure could cause or contribute to personal injury or severe property damage. Any and all such uses without prior written approval of an officer of SMSC will be fully at the risk of the customer. SMSC is a registered trademark of Standard Microsystems Corporation ("SMSC").

SMSC DISCLAIMS AND EXCLUDES ANY AND ALL WARRANTIES, INCLUDING WITHOUT LIMITATION ANY AND ALL IMPLIED WARRAN-TIES OF MERCHANTABILITY, FITNESS FOR A PARTICULAR PURPOSE, TITLE, AND AGAINST INFRINGEMENT AND THE LIKE, AND ANY AND ALL WARRANTIES ARISING FROM ANY COURSE OF DEALING OR USAGE OF TRADE. IN NO EVENT SHALL SMSC BE LIABLE FOR ANY DIRECT, INCIDENTAL, INDIRECT, SPECIAL, PUNITIVE, OR CONSEQUENTIAL DAMAGES; OR FOR LOST DATA, PROFITS, SAVINGS OR REVENUES OF ANY KIND; REGARDLESS OF THE FORM OF ACTION, WHETHER BASED ON CONTRACT; TORT; NEGLIGENCE OF SMSC OR OTHERS; STRICT LIABILITY; BREACH OF WARRANTY; OR OTHERWISE; WHETHER OR NOT ANY REMEDY OF BUYER IS HELD TO HAVE FAILED OF ITS ESSENTIAL PURPOSE, AND WHETHER OR NOT SMSC HAS BEEN ADVISED OF THE POSSIBILITY OF SUCH DAMAGES.

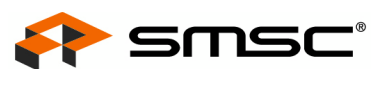

### **1 Overview**

The EMC1046/47 device is a multi channel SMBus temperature sensor. Five (EMC1046) or six (EMC1047) externally connected temperature diodes and one internal diode are available for temperature sensing.

All of the functions of the EMC1046/47 can be tested and observed with the USB-based EVB-EMC1046/47. A block diagram of this EVB is shown in [Figure 1.1.](#page-1-0)

#### **1.1 Related Documents**

The CD included with the evaluation board contains the following documents:

- n Bill Of Materials
- <sup>n</sup> Schematic
- <sup>n</sup> Datasheets
- n Chip Manager Application
- <span id="page-1-0"></span>n Chip Manager Register Definition File (EMC1046 47.xml)

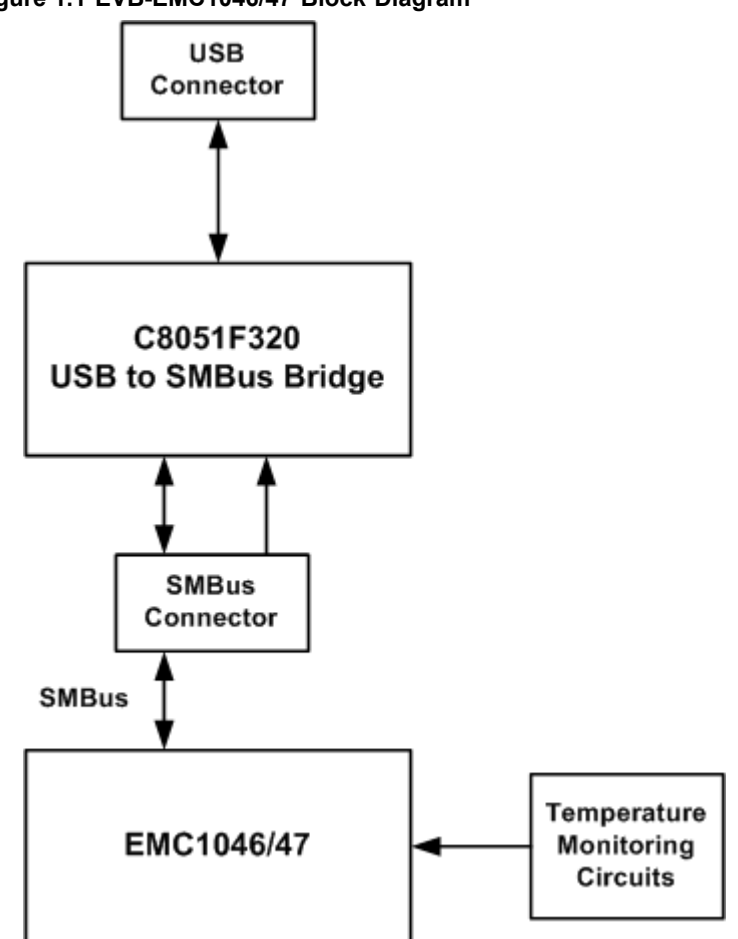

**Figure 1.1 EVB-EMC1046/47 Block Diagram**

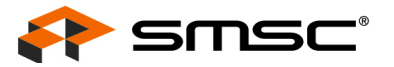

## **2 Getting Started**

#### **2.1 System Requirements**

To use the EVB you will need:

- <sup>n</sup> A PC running Windows 2000 or XP
- Display resolution 800x600 (or larger to view several windows simultaneously)
- n An available USB port

#### **2.2 Feature Summary**

- n The SMSC Chip Manager (ChipMan) application allows viewing and changing register values
- Graphing of any register
- Headers for connecting an external diode or CPU/GPU
- n Resistance Error Correction verification
- n Saving of settings of all registers allowing for quick loading at a later time
- n USB communication to evaluation board
- An external SMBus master may be easily connected

#### **2.3 Installing the EVB**

- 1. Install the Chip Manager application and device driver on a PC by running Setup.exe from the Chip Manager distribution CD. A revision history and install/un-install notes may be found in the readme.txt file on the disk.
- 2. Connect the supplied USB cable to an available USB port on the PC. Plug the "mini-B" end of the USB cable into EVB connector P3. The +3.3V and Bridge ACT LEDs should illuminate. After the EVB is connected to the PC the "Find New Hardware" wizard will pop up for USB driver installation. Follow the instructions in the readme.txt file to complete the installation process.
- 3. Start the EVB Software by selecting the Chip Manager application from the SMSC folder from the Programs Windows Start menu. The EVB will initialize and the Chip Manager Quick Help screen will appear as in [Figure 2.1.](#page-3-0) The USBAct LED should be blinking when the Chip Manager is running. For more help with Chip Manager, select Help -> Contents for an html based help document as shown in [Figure 2.2.](#page-4-0)
- **Note:** The SMSC Chip Manager application allows viewing and changing register values for a variety of EVBs including the EMC1001, EMC1002, EMC1023, EMC1033 and the entire family of EMC14XX. The Chip Manager software only needs to be installed once to support all of these EVBs. The list of supported EVBs may be found in the pulldown menu under Options -> Select Device.

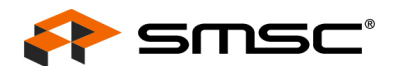

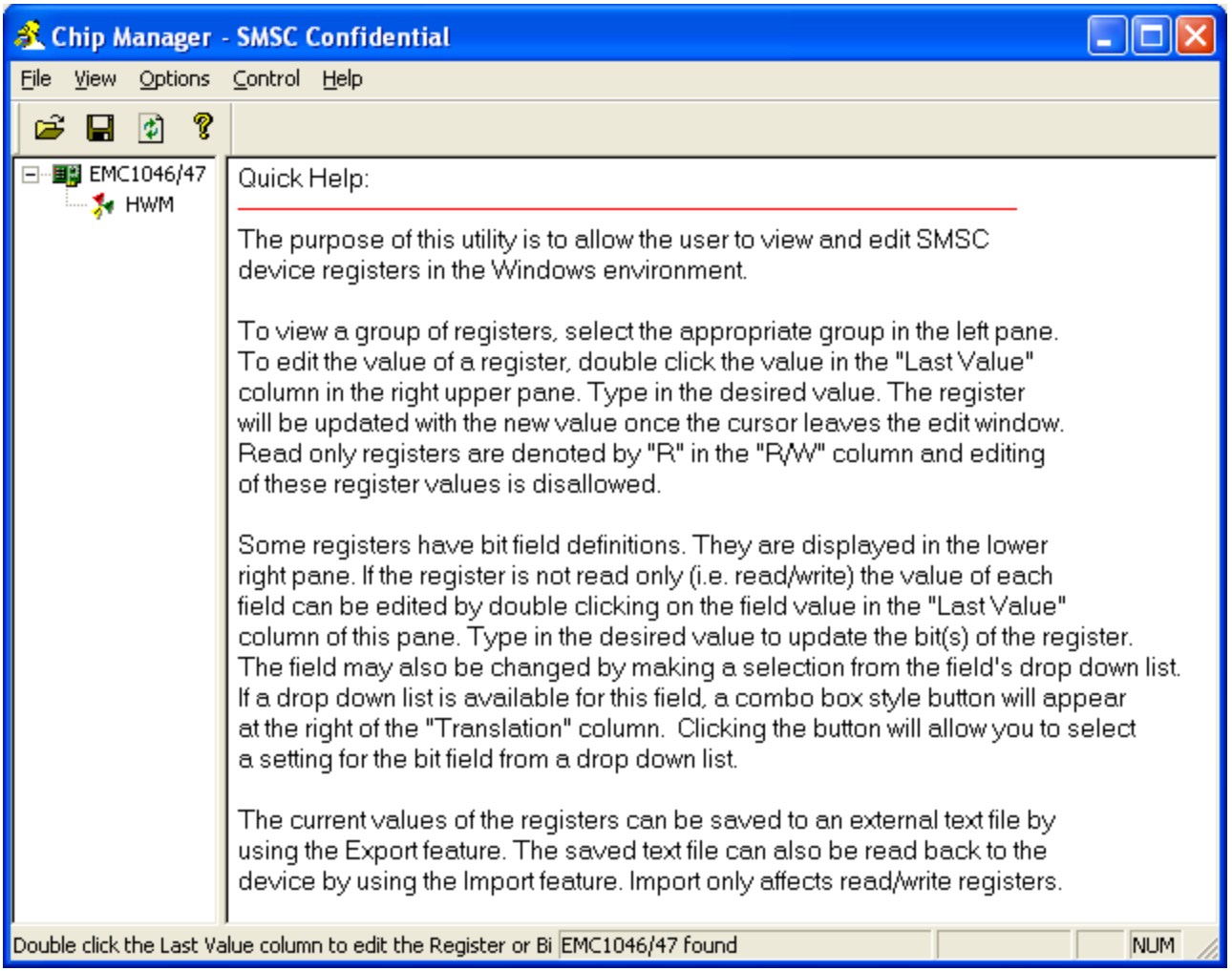

<span id="page-3-0"></span>**Figure 2.1 Chip Manager Quick Help Startup Screen**

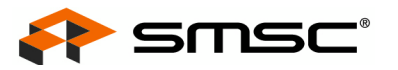

| C: \Program Files\SMSC\ChipMan\help\help.htm - Microsoft Internet Explorer                                                                                                    |                  |
|----------------------------------------------------------------------------------------------------|------------------|
| File<br>Edit<br>View<br>Favorites<br>Tools<br>Help                                                                                                    |                  |
| $\mathbf{x}$ $\mathbf{z}$ $\mathbf{z}$<br>Search Seavorites<br>Back *                                                                                                    | >>               |
| Address C:\Program Files\SMSC\ChipMan\help\help.htm                                                                                                    | $\rightarrow$ Go |
| <b>SMSC Chip Manager</b><br>Contents                                                                                                    |                  |
| Device Selection<br>Register Control<br>Saving and Restoring Register Settings<br>Plotting Register Data<br>Capture Register Data to a File<br>Hardware Monitor Register Configuration<br>Debugging I/O Registers<br>Connecting to a Device on a Remote Host<br>Simulation Mode<br>Thermal Mode<br>Fan Curve Test<br>SMBus Test<br><u>Command Line Options</u> |                  |
| My Computer<br>Done                                                                                                    |                  |

<span id="page-4-0"></span>**Figure 2.2 Chip Manager Help Screen**

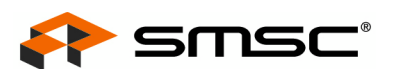

### **2.4 Board Layout**

The EVB was designed for ease of use and user experimentation with easily accessible jumpers and access to the SMBus data lines. [Figure 2.3](#page-5-0) below shows the silk-screen for the EVB-EMC1046/47.

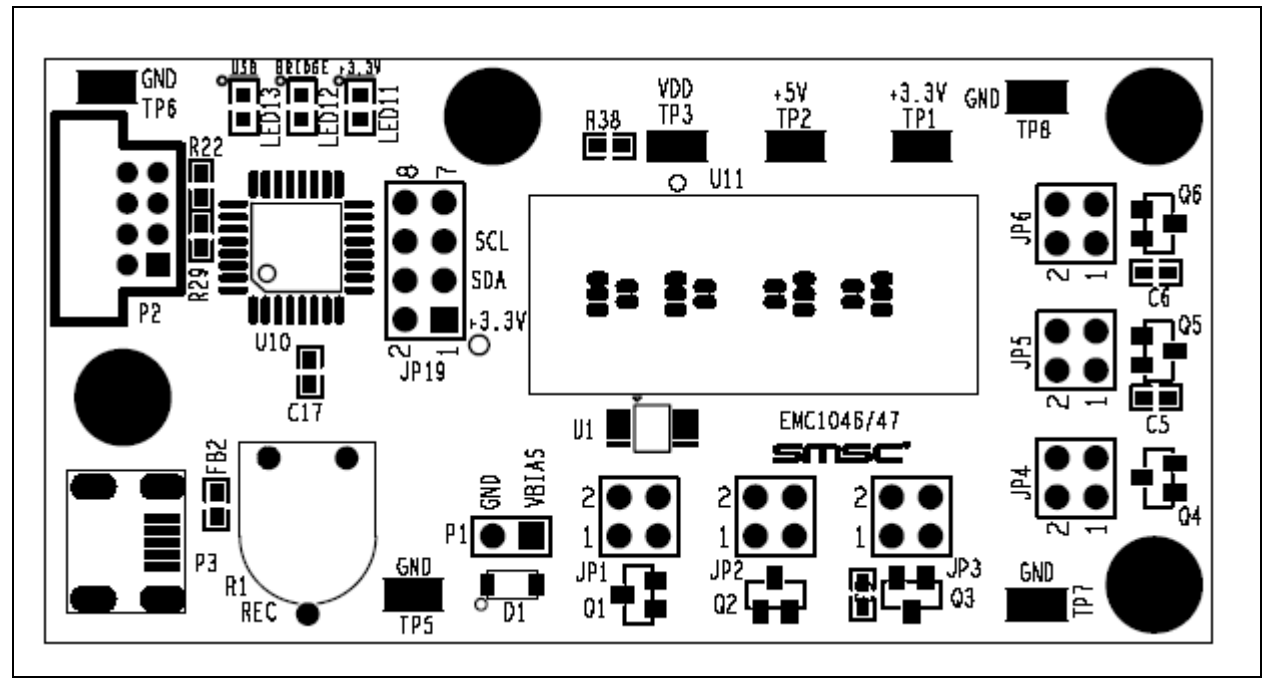

<span id="page-5-0"></span>**Figure 2.3 EVB-EMC1046/47 Board Outline and Silk-screen**

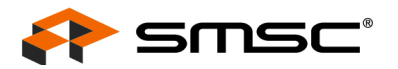

## **3 Hardware Description**

#### **3.1 Introduction**

The EVB-EMC1046/47 provides the means to demonstrate all of the EMC1046/47 features and to view and modify registers. LEDs indicate status information and test points are included to monitor system voltages with a user provided voltmeter or oscilloscope.

#### **3.2 USB to SMBus Bridge**

The USB to SMBus bridge is based on an 8051 micro controller with integrated USB and SMBus interfaces as well as internal flash and RAM. During EVB manufacture, firmware is loaded into the bridge that provides the interface between the USB and the SMBus. Power is sourced to the micro controller from the USB interface for device power and communication.

#### **3.2.1 Direct SMBus Connect Option**

It is also possible to connect an external SMBus master to the EVB-EMC1046/47. A few jumper settings are all that is required to drive the EMC1046/47 on the EVB:

- Simply remove the jumpers on JP19 and connect the SMBus master to the SCL, SDA and an external supply for +3.3V.
- The +3.3V can be supplied by the SMBus bridge by leaving the +3.3V jumper in place and retaining the USB connection.

#### **3.3 Connecting to Remote Diodes**

This EVB is populated with jumpers to connect to an external diode or CPU/GPU. If connecting to a CPU's thermal diode, it is necessary to provide a common ground. Also, it is usually necessary to bias the appropriate CPU Vcc plane above this common ground to avoid forward-biasing the ESD diodes with the temperature sensor signals. These connections have been provided on P1. Consult the CPU manufacturer's datasheet for guidance on interfacing to the thermal diode. Refer to the schematic EVb-EMC104647 SCH-7121-RevA.pdf for details on the EVB header connections.

#### **3.4 Resistance Error Correction (REC)**

External diode 1 on board the EVB-EMC1046/47 has a series resistance adjustment on the DN line. Checking the REC (Resistance Error Correction) feature is accomplished by turning the resistor wheel R1. With REC off, a significant temperature error will result. When the REC bit is set, the error will be corrected for.

#### **3.5 Power Source**

This EVB requires only one USB connection to power the entire board. The USB-SMBus bridge regulates the +5V USB power to +3.3V used by the EMC1046/47 and other EVB circuitry.

#### **3.6 Test Points**

Test points are provided for:

- n Ground
- $n$  VDD supply pin
- $n +3.3V$  power
- +5V USB power

 $\top$ 

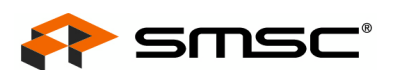

#### <span id="page-7-0"></span>**3.7 LED Indicators**

LEDs indicate the status of the following signals ([Table 3.1](#page-7-0)).

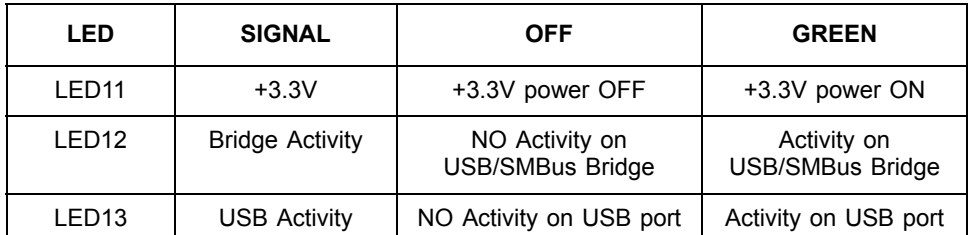

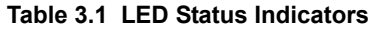

#### **3.8 Jumper Settings**

┬

This EVB has many jumper configurations to evaluate all of the features of the EMC1046/47 family of devices.

This EVB also allows for an off-board diode to be tested (see [Table 3.2\)](#page-7-1). This is done by removing both jumpers of the channel of interest. Then connect Pin 1 to the 'remote+' terminal of the remote diode and Pin 3 to the 'remote-' terminal of the remote diode. Make sure a common ground exists between the remote diode (GPU, etc.) and the EVB-EMC1046/47. Also ensure that the remote diode is properly biased according to the diode manufacture.

 $\top$ 

<span id="page-7-1"></span>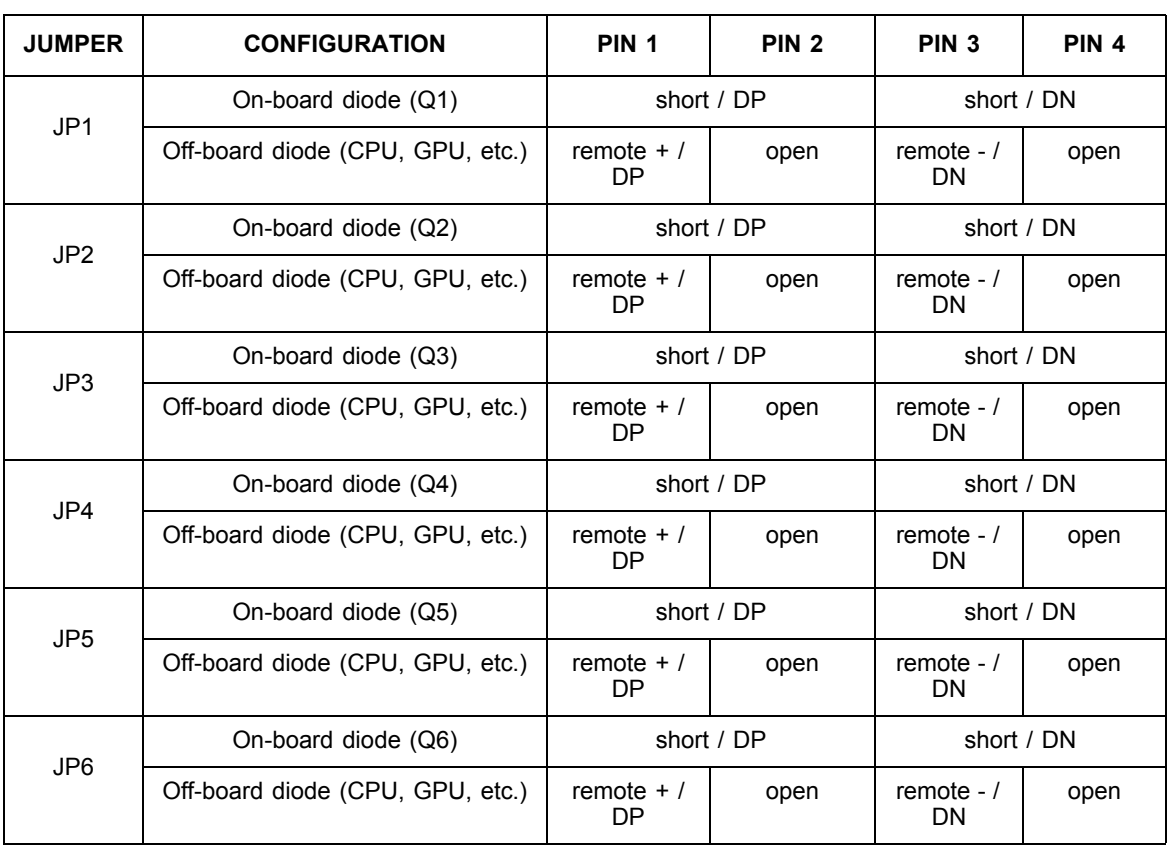

#### **Table 3.2 Remote Diode Configurations**

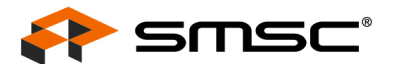

#### **3.9 Default Jumper Settings**

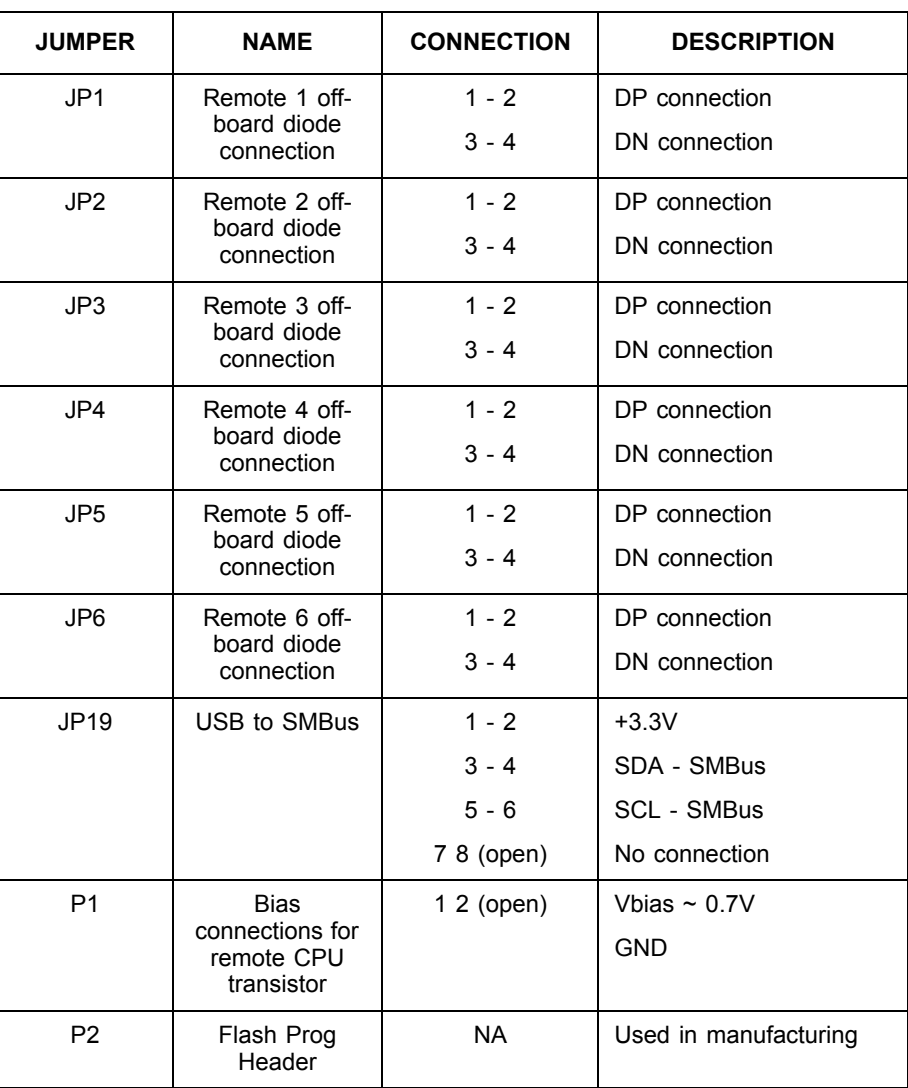

#### **Table 3.3 Default Jumper Settings**

**Note:** dashed line indicates jumper position

#### **3.10 Other Sensor Features**

Other features such as Ideality Factor Configuration, Conversion Rate, and Digital Filtering can be controlled with EMC1046/47 registers. See the datasheet register description for details.

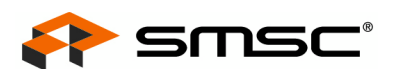

## **4 Software Description**

#### **4.1 Chip Manager Overview**

The Chip Manager (ChipMan) application initially displays the main Help screen, where detailed description of the application's features may be found. The Help screens can be displayed at any time by selecting Help from the menubar. Chip Manager enables the user to display temperature readings, set temperature limits and read/write configuration register values.

#### **4.2 Temperature/Register History Graph**

To open a Temperature or Register History Graph window, select the register or registers to plot in the Chip Manager application. then select Options -> Plot Register Data from the menubar. Once the graph appears, select Control -> Start to begin plotting data. The history plot continuously updates the register data reported by the EMC1046/47. [Figure 4.1b](#page-9-0)elow is a typical Temperature History with the external diode of the EMC1046/47 starting at room temp and then being heated by simply placing a finger on Q1.:

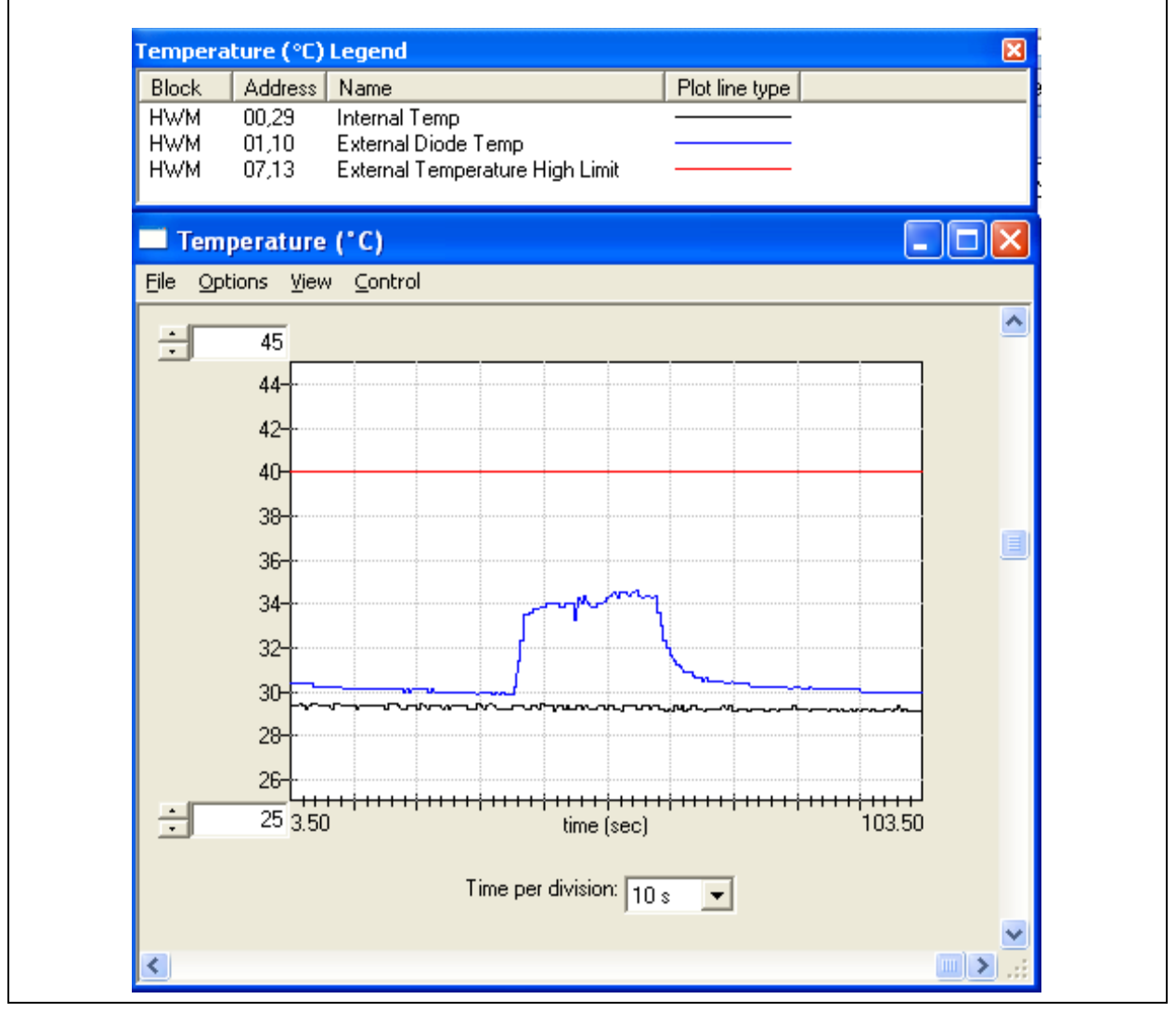

<span id="page-9-0"></span>**Figure 4.1 EMC1046/47 Temperature History Graph**